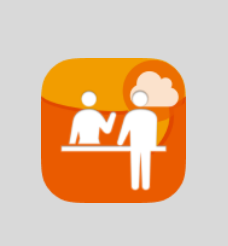

# +受付電話 **Cloud for iPadOS** 操作マニュアル

2023/9/25 株式会社 ageet

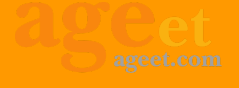

## 目次

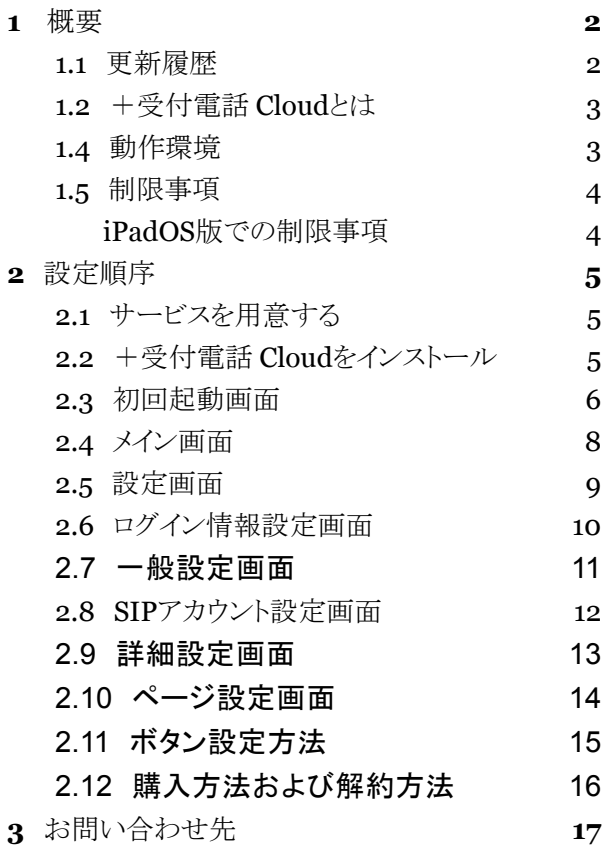

# <span id="page-2-0"></span>**1** 概要

## <span id="page-2-1"></span>**1.1** 更新履歴

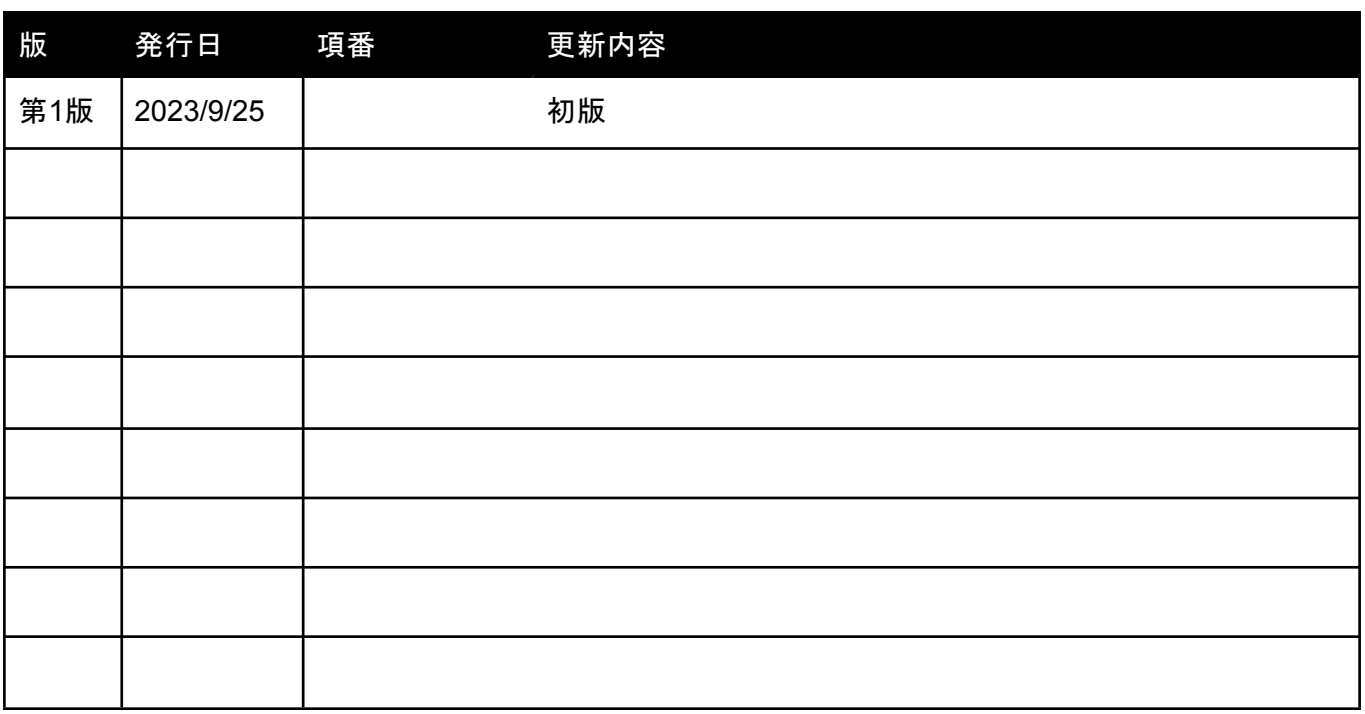

## <span id="page-3-0"></span>**1.2** +受付電話 **Cloud**とは

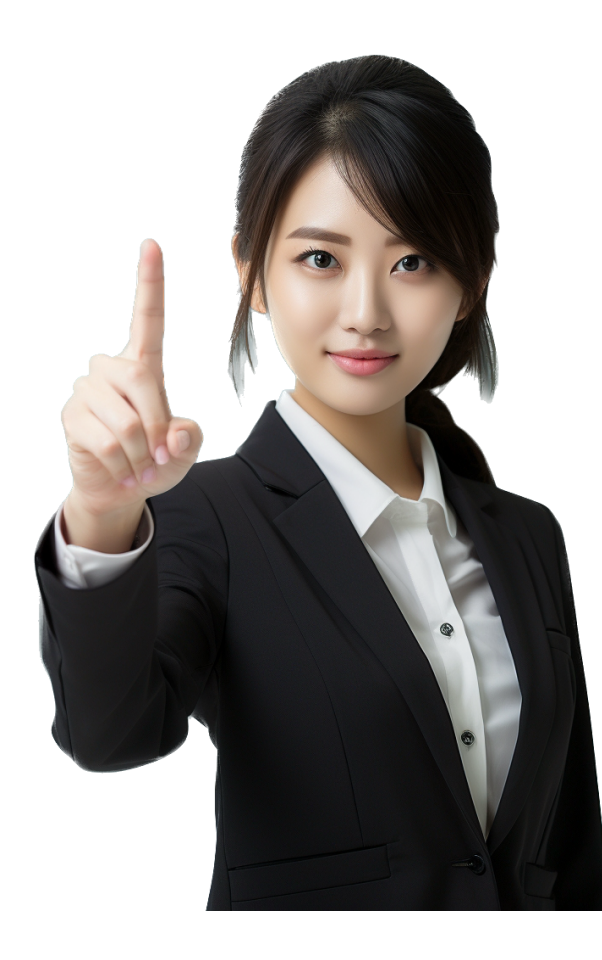

現代のビジネスにおいて、第一印象は計り知れない価値があり ます。この点を踏まえ、当アプリは受付の効率化と印象向上を 目的に開発されました。使い勝手の良い美しい画面で来訪者か らの電話の取り次ぎの負担を解消し、スムーズな業務の流れを 生み出すサポートをいたします。

デザイン面では、豊富なテンプレートが用意されており、それに 合わせて企業の部署やチームの階層構造を直感的にレイアウ トできます。外見の美しさと実用性、両方を求める企業にとって 理想的なアプリです。基本利用は無料ですが、無料期間は待機 中に広告が再生されます。

電話機能としては、既存の多くのIP-PBXはもちろん、クラウド PBXにも対応しています。全ての設定はクラウド上で直感的に 行うことができ、専門的な知識や煩雑な設定作業は不要です。

外出中やテレワーク中でも、来訪者への応対が可能なシステム を求める皆さまに、自身を持っておすすめいたします。今すぐ 「+受付電話アプリ」を導入し、次世代の受付体験を実感してく ださい。

+受付電話(プラス ウケツケ デンワ)Cloudは高音質なIP電話 の通話を可能にするソフトフォンを搭載しています。

#### <span id="page-3-1"></span>**1.4** 動作環境

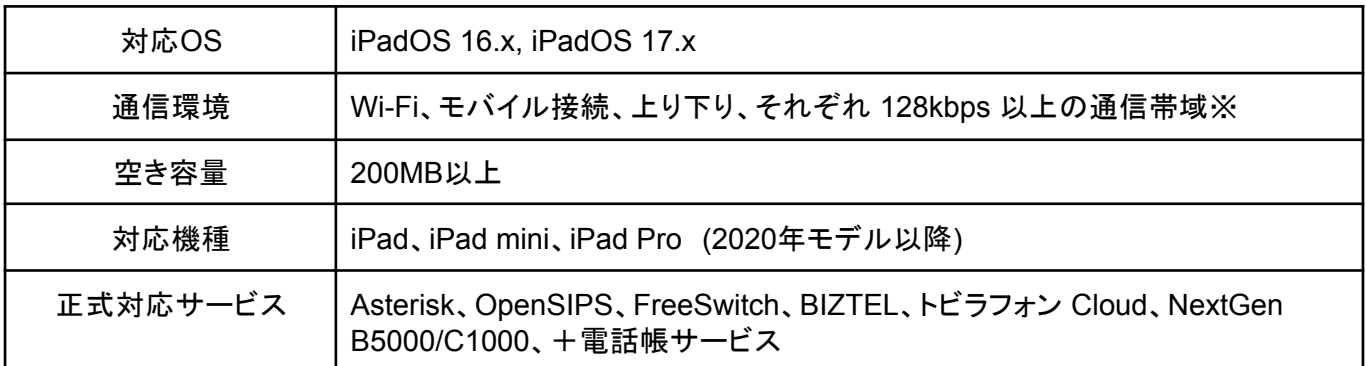

※G.711u コーデックをご利用の場合、音声データのみで160kbps(片側80kbps)、かつ測定間隔 20msecでも 安定した通信帯域が必要となります。

#### <span id="page-4-0"></span>**1.5** 制限事項

#### <span id="page-4-1"></span>**iPadOS**版での制限事項

ソフトウェアの制限事項などに関しては、下記のリンクよりご参照ください。 <https://www.agephone.biz/download> のページ中にあるリンク「AGEphoneシリーズ製品に関するの制限 事項はこちらをご確認ください。」をご確認ください。 (本製品も「AGEphoneシリーズ製品」に該当します)

## <span id="page-5-0"></span>**2** 設定順序

### <span id="page-5-1"></span>**2.1** サービスを用意する

通話を行うにはIP電話サービスが必要です。サービス契約後、提供されたテナントID、ログインIDおよびパス ワード本アプリへ設定します。

## <span id="page-5-2"></span>**2.2** +受付電話 **Cloud**をインストール

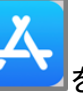

iPadのホーム画面のApp Store というをタップして、AppStoreを開きます。

下部タブバーから「検索」をタップし、画面上に検索ボックスを表示します。検索ボックスにアプリ名を入力 し、「+受付電話 Cloud」をタップします。

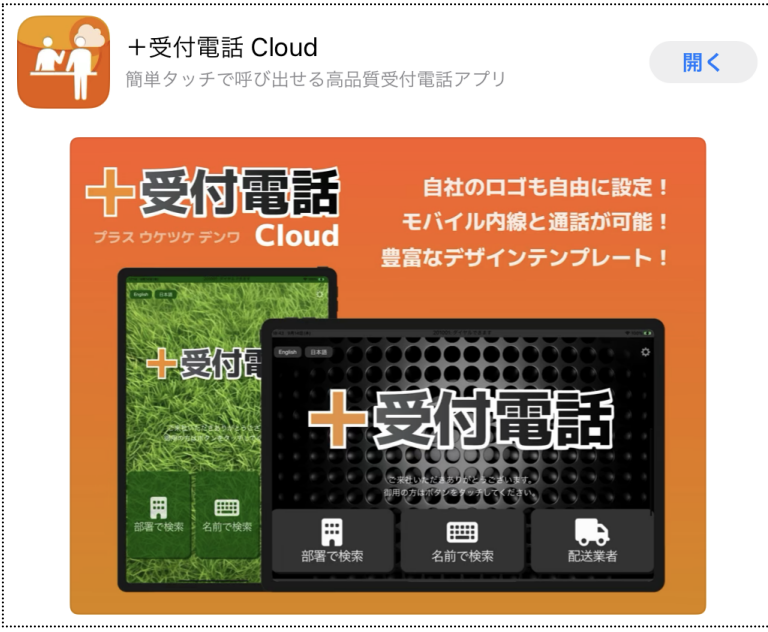

「入手」をタップして+受付電話 Cloudをインストールします。すでにインストールされている場合は、「開く」 ボタンが表示されます。

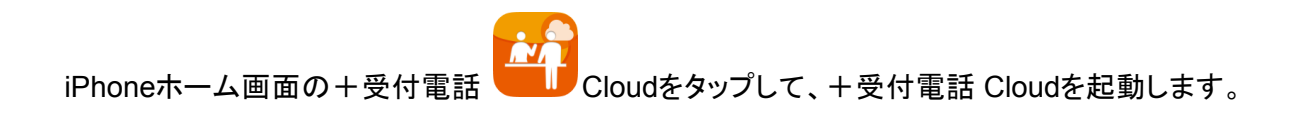

## <span id="page-6-0"></span>**2.3** 初回起動画面

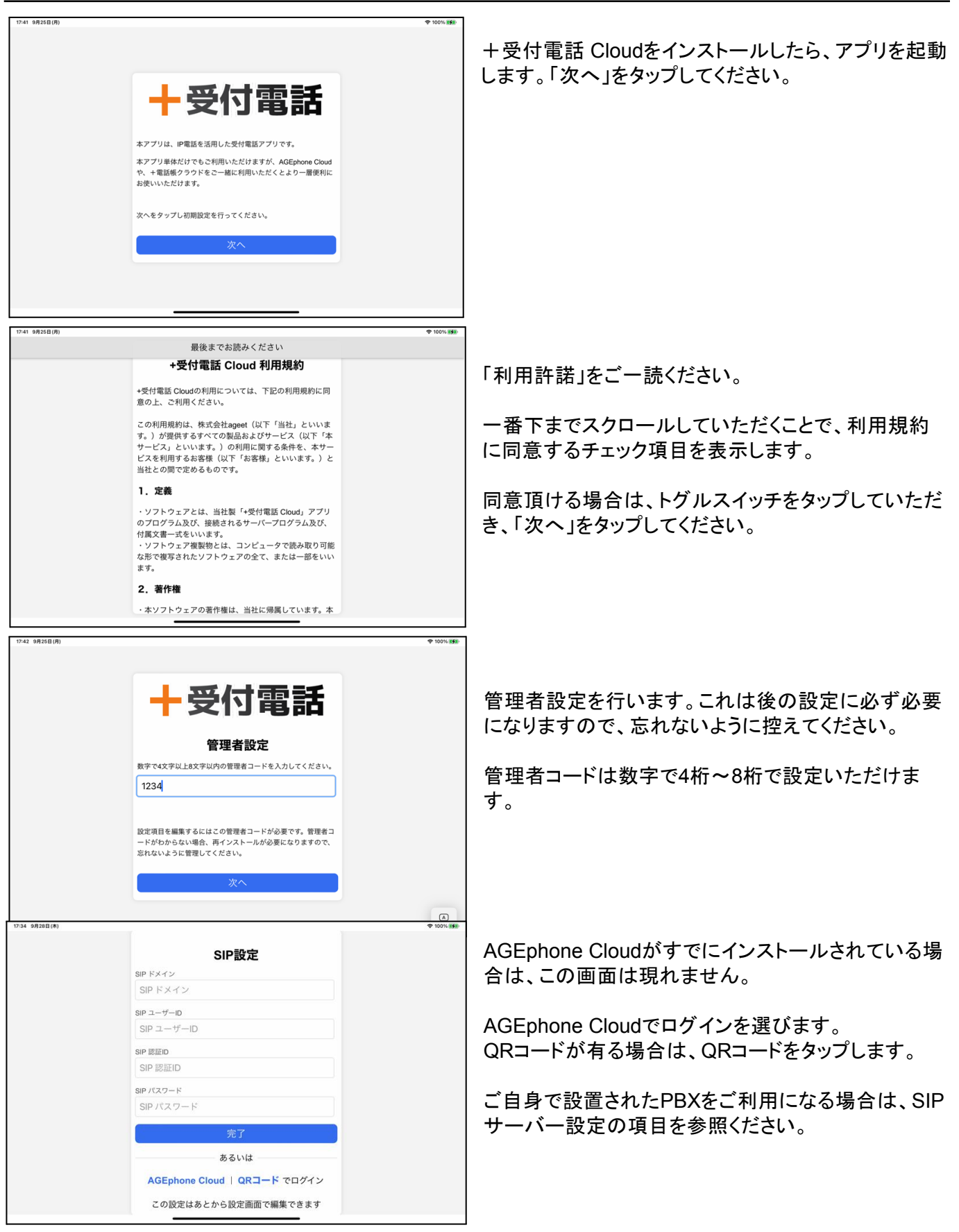

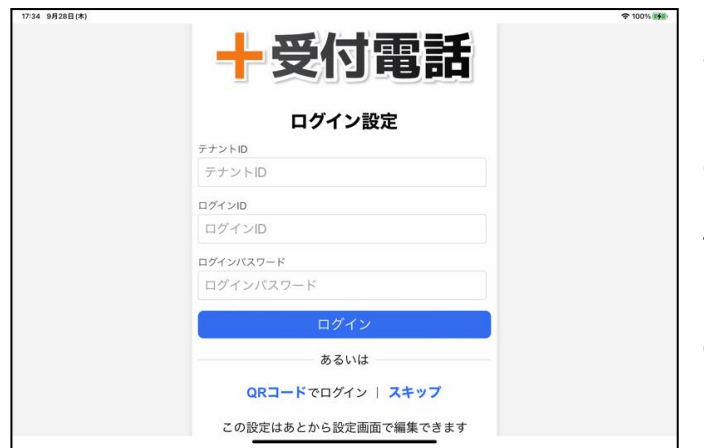

ログイン設定画面では、AGEphone Cloudのログイン 情報でログインすることが可能です。

ログイン情報を用意することができる、AGEphone Cloud Managerのバージョンによっては、本アプリに 対応していない場合がございます。 テナントID、ログインID、パスワードを入力して、ログ インボタンを押します。

QRコードが有る場合は、QRコードをタップします。

QRコードが端末のカメラによって読み込まれれば、 自動で画面が遷移します。もし、QRコードの読み込みをキャンセルされる場合は、余白をタップしてください。

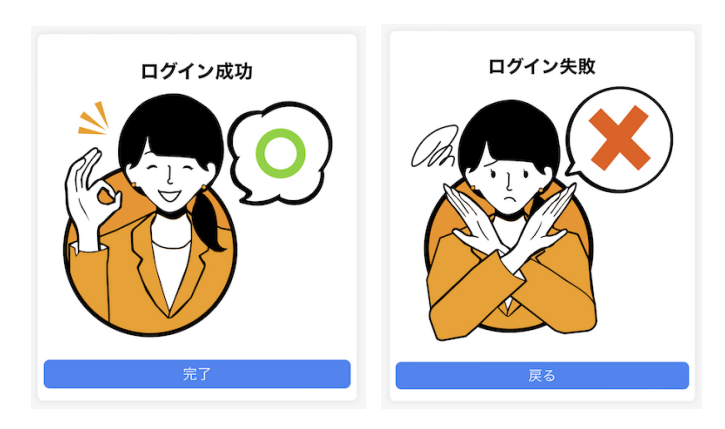

セットアップが成功したら、「完了」をタップします。 セットアップが失敗したら、「戻る」よりログイン画面へ 戻り、アカウント情報や、インターネット接続などをご 確認の上、再度ログイン操作を行ってください。

## <span id="page-8-0"></span>**2.4** メイン画面

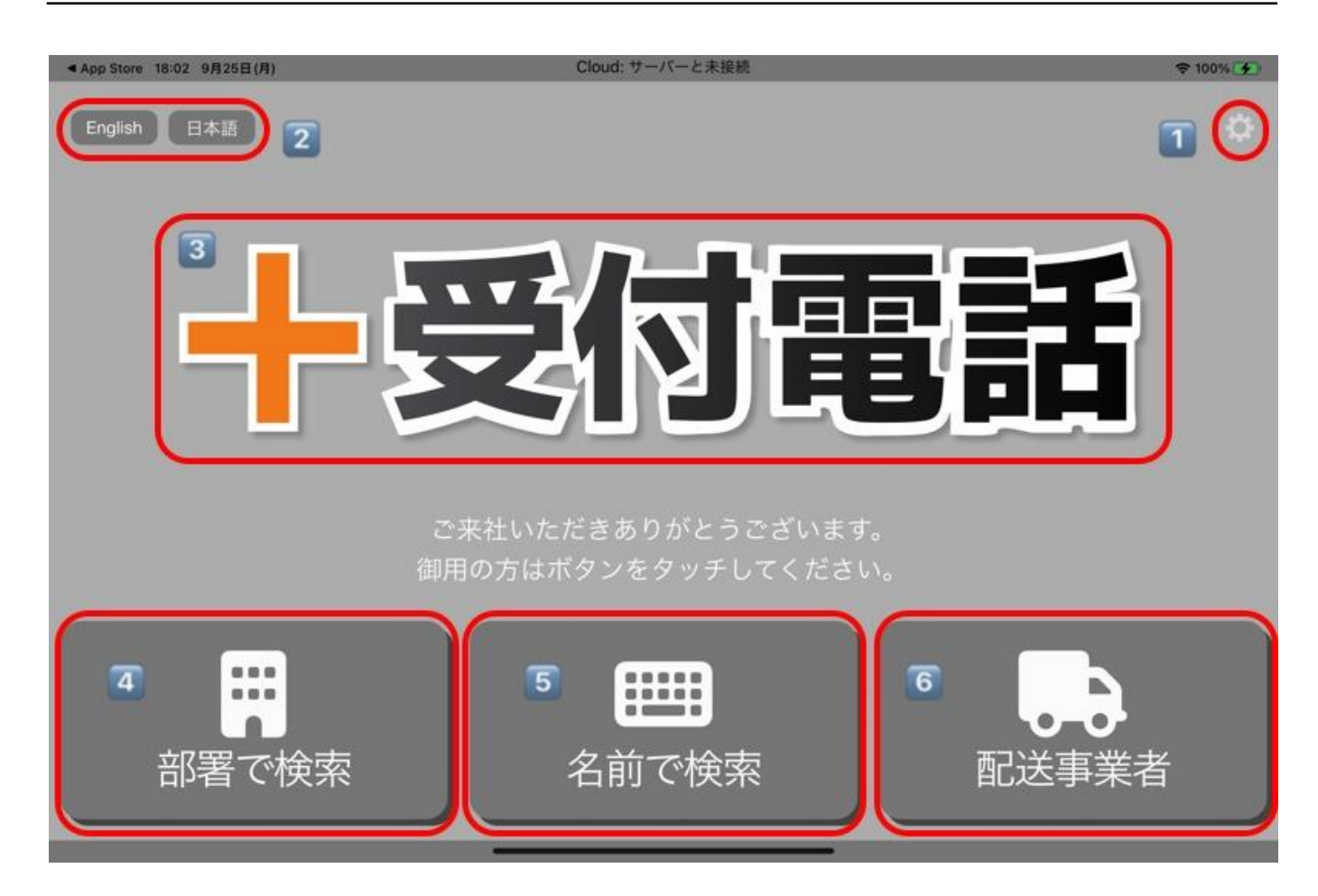

1️⃣この歯車アイコンを押下していただくと、設定画面を呼び出せるメニューが出てきます。メニュー外をタップす るとメニューの表示はキャンセルされます。

2️⃣言語切り替えボタンです。現在、英語と日本語を切り替えて使用することができます。ボタン名を設定画面で 入力したものや、人名は翻訳されませんので予めご了承ください。

3️⃣ロゴイメージ、設定画面でSVG画像もしくはPNG画像をWEBアドレスで指定することができます。SVG画像 を推奨します。

4️⃣部署名で絞り込んで検索をすることができます。

5️⃣名前のふりがなで絞り込んで検索をすることができます。

6️⃣このボタンは設定画面で追加することができます。頻繁によびだしが発生するような宛先を指定すると便利 です。ショートカット用としてお使いください。

初めてセットアップした場合、連絡先が登録されていないことがあります。この場合ダミーデータが表示される ことが和えいますので、正しいデータを登録し直してください。

### <span id="page-9-0"></span>**2.5** 設定画面

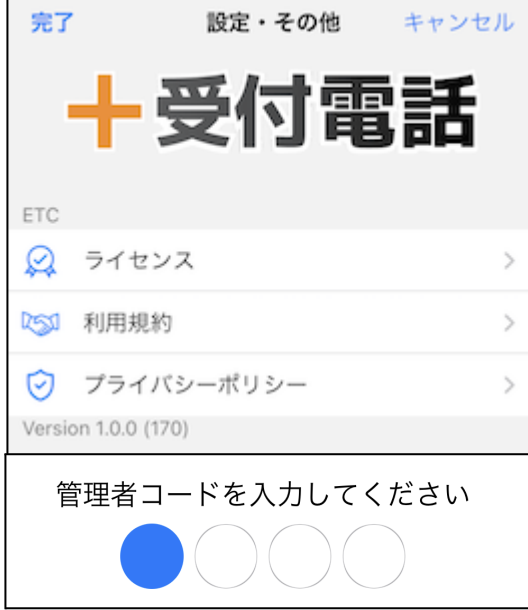

管理者モードとそうでないモードでは、表示される項目が違いま す。様々な、設定を行う場合は、管理者モードでこの画面を開い てください。

利用規約 +受付電話 Cloudの利用規約を表示します。

ライセンスについて オープンソースライセンスを表示します。

プライバシーポリシー 弊社ホームページに記載のプライバ シーポリシーをウェブページで表示します。

メニューから「管理者モード」を選ぶと、初期設定で設定した管理 者コードの入力を求められます。 正しいコードを入力してください。

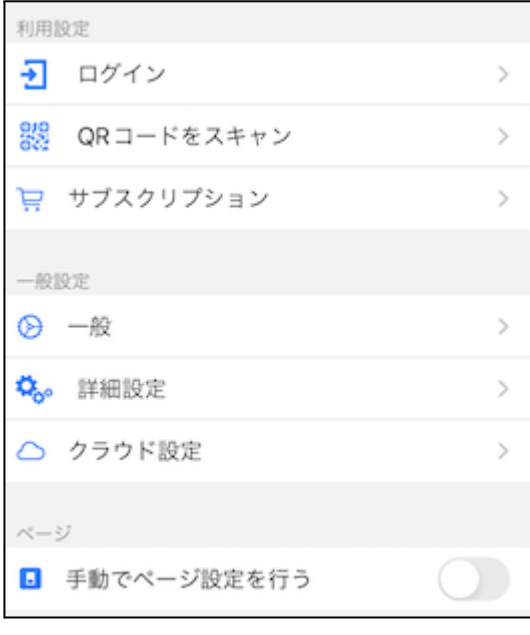

管理者モードで設定画面を開くと左図のような項目が現れます。

ログイン情報設定やサブスクリプション設定に関しては別途詳し く説明いたします。

**QR**コードをスキャン カメラからQRコードをスキャンしてログイン 入力を省略し簡単に導入して頂けます。

一般設定 全体のデザイン設定を行います。ログインによりご利 用になられる場合はすでにクラウドから設定データをプロビジョ ニングしている場合があります。これらをこの設定で上書きする ことができます。

詳細設定 各種、細かい設定を行うことができます。 クラウド設定 クラウド連携を行います。

## <span id="page-10-0"></span>**2.6** ログイン情報設定画面

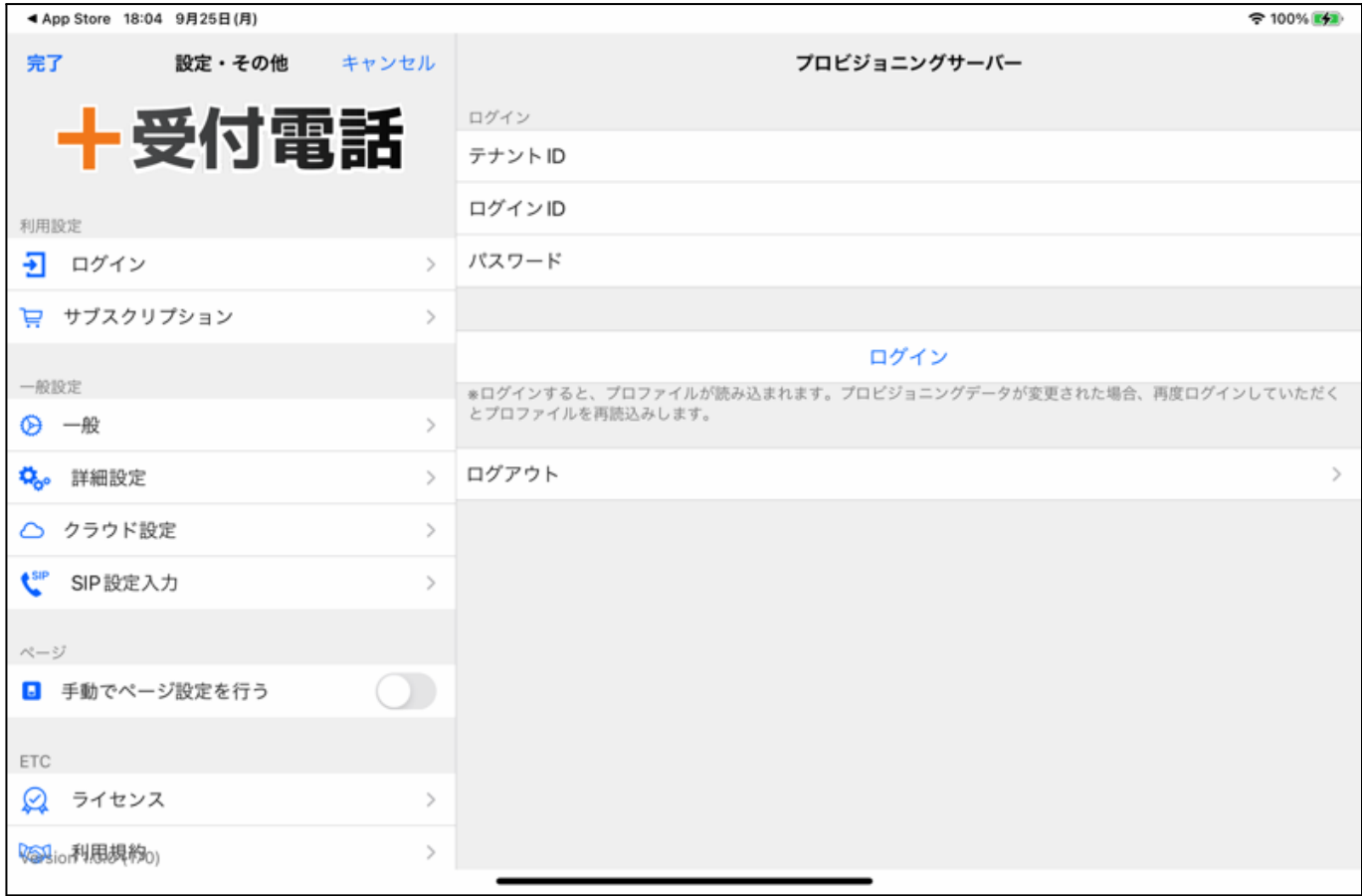

+受付電話 Cloudへのログイン情報を更新する場合はここで編集を行います。サービス提供元から案内され たテナントID・ログインID及びパスワードを入力します。入力完了後に「ログイン」をタップしてください。 プロビジョニングデータが変更された場合、再度ログインするとプロファイルが再読み込みされます。

完了ボタンを押したとしても、ログインが成功していない場合、変更されたIDなどは保存されず、ログインが完 了したことにはなりませんのでご注意ください。

なお、違うテナントID、ログインIDの場合は、再度ログアウトボタンを押下して初期設定から始めてください。

ログイン中のアカウントからログアウトする場合は「ログアウト」をタップしてください。ログアウトするとプロビ ジョニングデータが削除され、発信や通話はできなくなります。

#### <span id="page-10-1"></span>**2.7** 一般設定画面

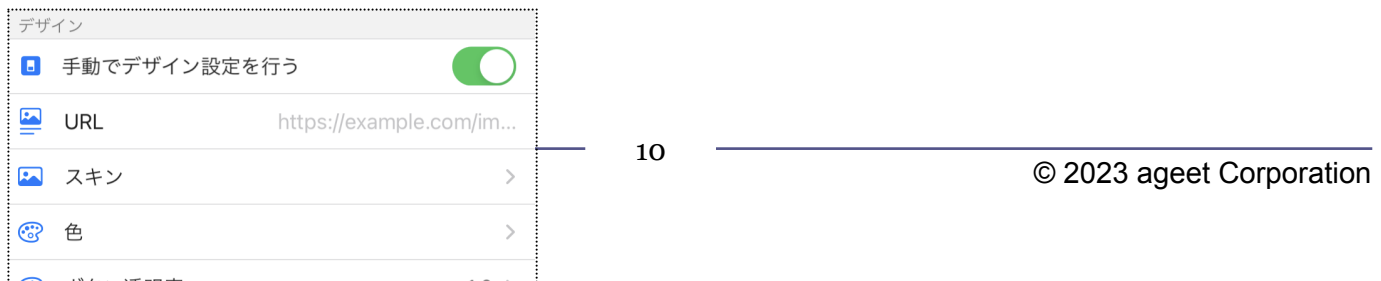

「手動でデザイン設定を行う」: このトグルをオンにすると、URLやスキンなどのデザイン関連の設定を手 動で行うことができます。

**URL**: 画像のURLを設定するフィールド。

スキン: 背景画像のスキンを設定するオプション。

色: 画面の色調を調整するためのオプション。

ボタン透明度:ボタンの透明度を調整するオプション。「0.1」がより透明で「1.0」は不透明です。

会社名でフィルタ: 会社名を基に画像をフィルタリングするオプション。

標準連絡先のデータを使う: このオプションをオンにすると、標準の連絡先データを使用して連絡先名を 表示します。

+電話帳 **Cloud**のデータを使う: このオプションをオンにすると、Cloudの電話帳のデータを使用して連 絡先名を表示します。

自動で応答する番号: 自動で応答する相手の内線番号を設定できます。スペース区切りで複数指定が 可能です。

管理者コード: 管理者専用のコードを入力するフィールド。初期設定は「1234」です。4文字以上、8文字 以内の数字で入力してください。

<span id="page-12-0"></span>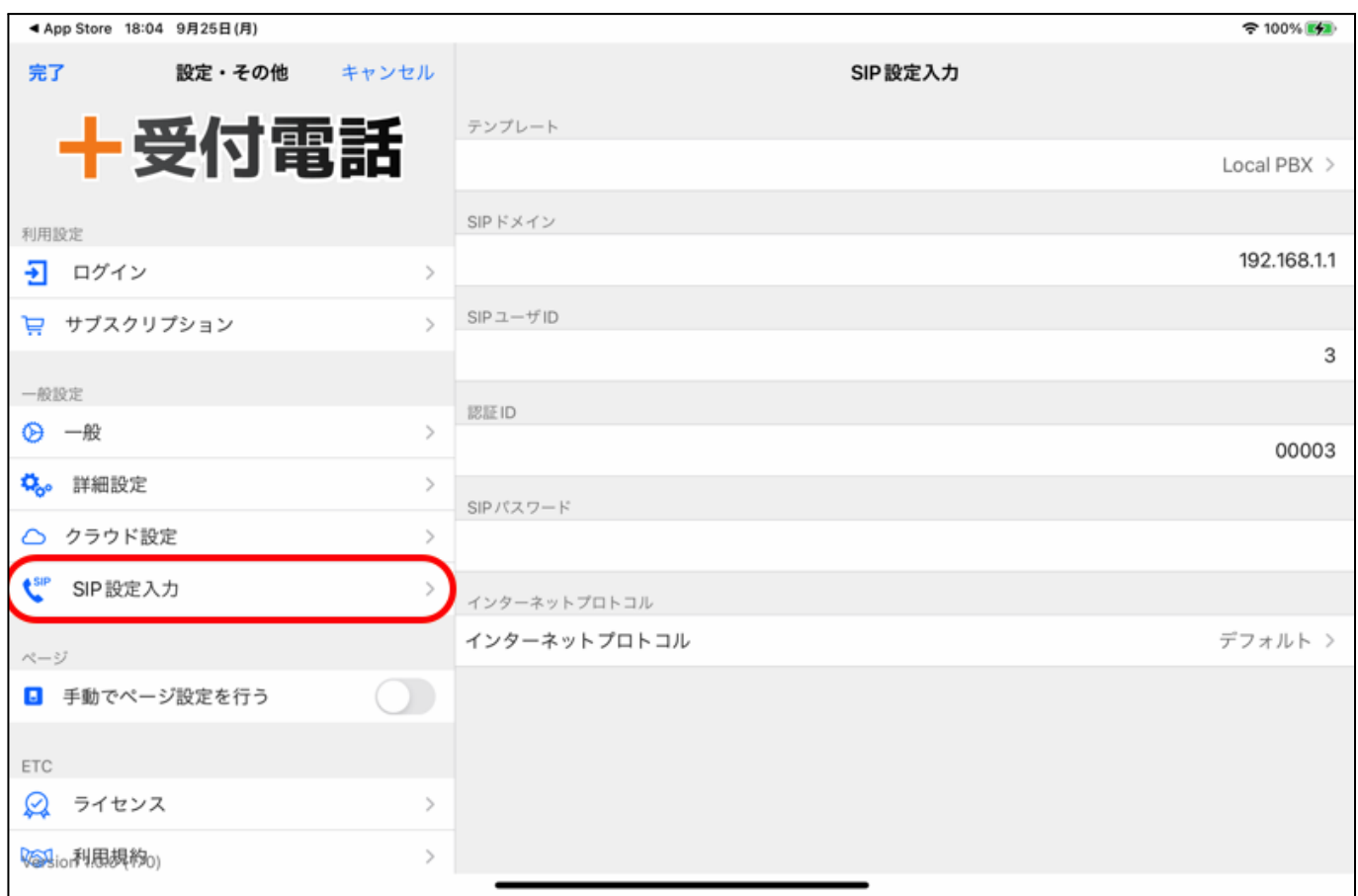

テナントID、ログインIDでログインされている場合は、全てクラウド上で設定されているためこの画面は表示さ れません。ログインせずに直接SIPサーバーの情報を入力される場合はここで編集を行います。

テンプレート ローカルにPBXがあるか、クラウドにPBXがあるかを指定できます。これ以外の詳細な設定は 用意されていませんが、細かい設定を行う場合は AGEphone Cloud を使ったログインを実施してください。 AGEphone Cloud Managerで細かい設定が可能になります。

**SIP**ドメイン セッションを実際に張るサーバの内容を入力します。サービス事業者によってはSIPプロキシー サーバやSIPドメイン名と呼んだりすることもあります。また、SIPドメインをOutbound Proxyを挟んで通話する 場合、そのOutbound Proxyのアドレスになります。

**SIPユーザID** 050番号を使った発着信を行いたい場合、050で始まる番号を入力します('ー'ハイフンは省略 してください)。050番号を使わない場合は任意の文字列を入力できます。

認証**ID** SIPアドレス内に含まれているユーザIDとは別に、サーバを利用するために認証を行うときのIDを入 力します。まれにサービス事業者により、ユーザIDと認証IDが同じ場合があります。 省略可能です。

パスワード ご利用中のSIPアカウントのパスワードを入力します。入力すべき情報がわからない場合は、IP 電話サービス提供元へお問い合わせ下さい。

インターネットプロトコル 使用するインターネットプロトコルを次の値から指定できます。

- iPv4(デフォルト)
- IPv6
- IPv4もしくはIPv6
- <span id="page-13-0"></span>●

#### **2.9** 詳細設定画面

下記の詳細設定を行うボタンは下の方にありますので、スクロールしてください。

ページ設定ファイルのエクスポート このボタンを押下すると、iOSの共有メニューがポップアップされます。そ の際、出力先を指定します。(AirDropを推奨します。)共有先を選べばそこにファイルが複数作成されます。1 つしかファイル出力されない場合は、共有先が対応しておりませんので、別の共有先を指定してください。この エクスポートされたファイルは、AGEphone Cloud Managerアップロードして、配信することができます。

連絡先から「部署で選択ボタン」を生成 このボタンを押下すると、現在の「部署で選択」のページが上書きさ れ、自動で連絡先の多く出現する部署から上位9つをボタンとして作成します。

連絡先画像の生成 このボタンを押下すると、端末内にある標準の連絡先の画像を使うようになります。ま た、クラウド上(https://ja.gravatar.com/)に登録があればそのデータを利用します。

## <span id="page-14-0"></span>**2.10** ページ設定画面

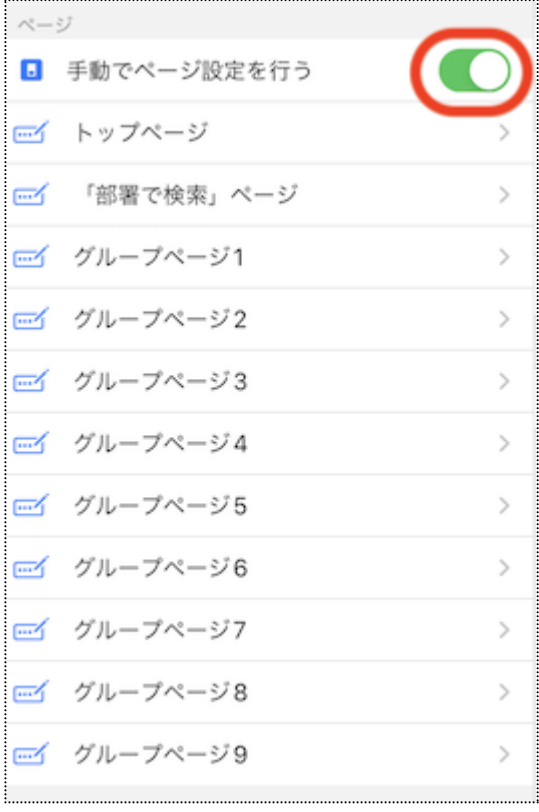

「手動でページ設定」を行うを選ぶと、メニューが左図のように 増えて表示されます。

ここではどのようなページにどのようなボタンを表示するのか を設定いたします。

トップページの設定では、メイン画面の最初のページの右下の ボタン1つを定義できます。

「部署で検索」ページの設定では、最大9つのボタンを定義す ることができます。このページは、トップページの左下のボタン から呼び出されるページです。

グループページの設定では、最大8つのボタンを定義すること ができます。この設定は呼び出す連絡先が多いときに階層分 けするときに便利ですが、省略可能です。

#### <span id="page-15-0"></span>**2.11** ボタン設定方法

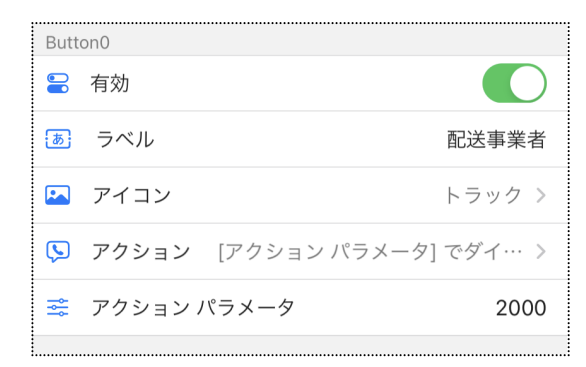

有効を選んだ場合、ボタンが表示されます。 ラベルおよびアイコンは、ボタンにどのようなものを表示する るかを指定することができます。指定しない場合は何も表示さ れません。

アクションはボタンを押下したら何をするかをしています。アク ションパラメータではアクションの内容を指示することができま す。

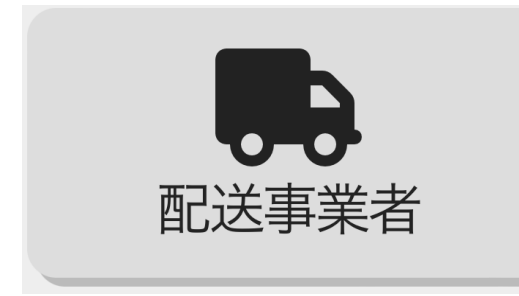

アクションには以下のような種類があります。「キャンセル」、 「〇〇でダイヤル」、「〇〇で検索」、「グループページ**1~9**」。こ の〇〇というところは、アクションパラメータが入ることになり ます。

上記画面の例でいうと、左図のように表示され、ボタンを押下 すると2000にダイヤルします。

アクションに「キャンセル」を選んだとき、現在の画面がキャンセルされます。例えば、部署を選んだ次の画 面でキャンセルを選べば、部署選択を最初からやり直せます。アクションパラメータは使用しません。

アクションに「〇〇で検索」を選んだとき、アクションパラメータに入力された文字列を検索キーにして検索を 行います。 検索対象は、名前、ふりがな、部署名(課)、内線番号の全てです。検索はあいまい検索で完全 一致ではありません。アクションパラメータを半角スペース区切りで複数のキーを指定することができます。 この場合、複数のキーはOR条件で検索を行います。検索キーが全て数字の場合のときだけは、内線番号 として完全一致で検索する事が可能です。更にこのとき、内線番号には正規表現を使用することができま す。「25\$ 2001」をアクションパラメータで指定した場合、下2桁が25もしくは2001が検索対象として選ばれま す。

アクションに「グループページ**1~9**」を選んだとき、前項で説明したグループページ**1~9**を表示することができ ます。この時アクションパラメータは省略できます。しかし、もしアクションパラメータを指定した場合は、その アクションパラメータを追加条件(AND条件)としてグループページ内から選べれた「〇〇で検索」のボタン の検索条件に加えられます。

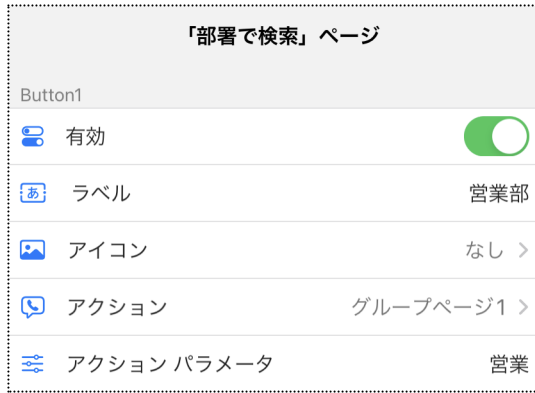

例えば、部署検索ページで、「グループページ**1**」とアクション パラメータに「営業」を指定し、グループページ**1**の「〇〇で検 索」と、そのアクションパラメータに「Aチーム」と指定された場 合は、

営業とAチームがAND条件で検索されます。

### <span id="page-16-0"></span>**2.12** 購入方法および解約方法

購入および解約については、設定画面のサブスクリプションから実施していただけます。

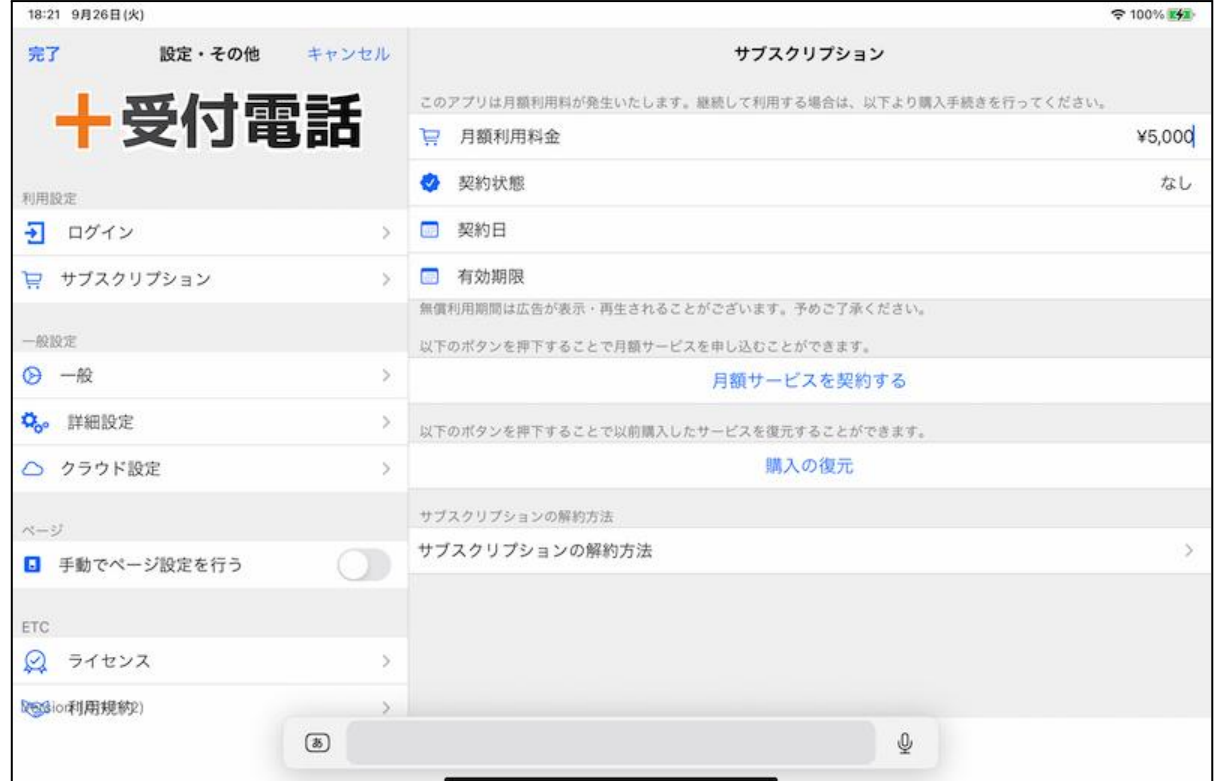

本アプリは基本無料になりますが、無料利用期間中は待機時に動画広告が再生されます。 これらを防ぐ場合は、月額利用料(5000円)が発生いたします。何卒ご理解の程よろしくお願いいたします。

ご購入頂ける場合は、上記画面の「月額サービスを契約する」を押下して画面の指示に従ってください。 AppStoreでご購入いただけるようになっております。

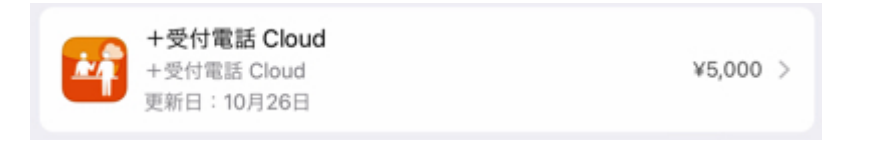

iPadを買い替えられた場合など、新しい端末でご利用を再開される場合は、購入の復元を押下して、 AppStoreの購入履歴を問い合わせ、購入済状態を復元することができます。

なお、本アプリの有償での利用を解約される場合は、端末の設定のサブスクリプションからキャンセルいた だくことも可能です。上記画面の「サブスクリプションの解約方法」から解約手続きの画面に進んでいただく こともできます。

詳細につきましては Appleの案内をご覧ください。<https://support.apple.com/ja-jp/HT202039>

# <span id="page-17-0"></span>**3** お問い合わせ先

株式会社ageet(アギート)のサポートセンター <https://www.ageet.com/contact> までお願いいたします。お電話 でのサポートは受け付けておりませんので予めご了承ください。

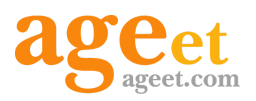

開発元:株式会社 ageet(アギート) 〒617-0002 京都府向日市寺戸町修理式13-98